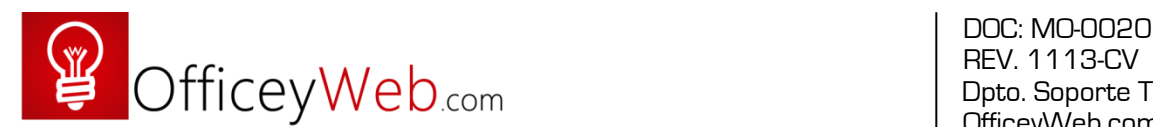

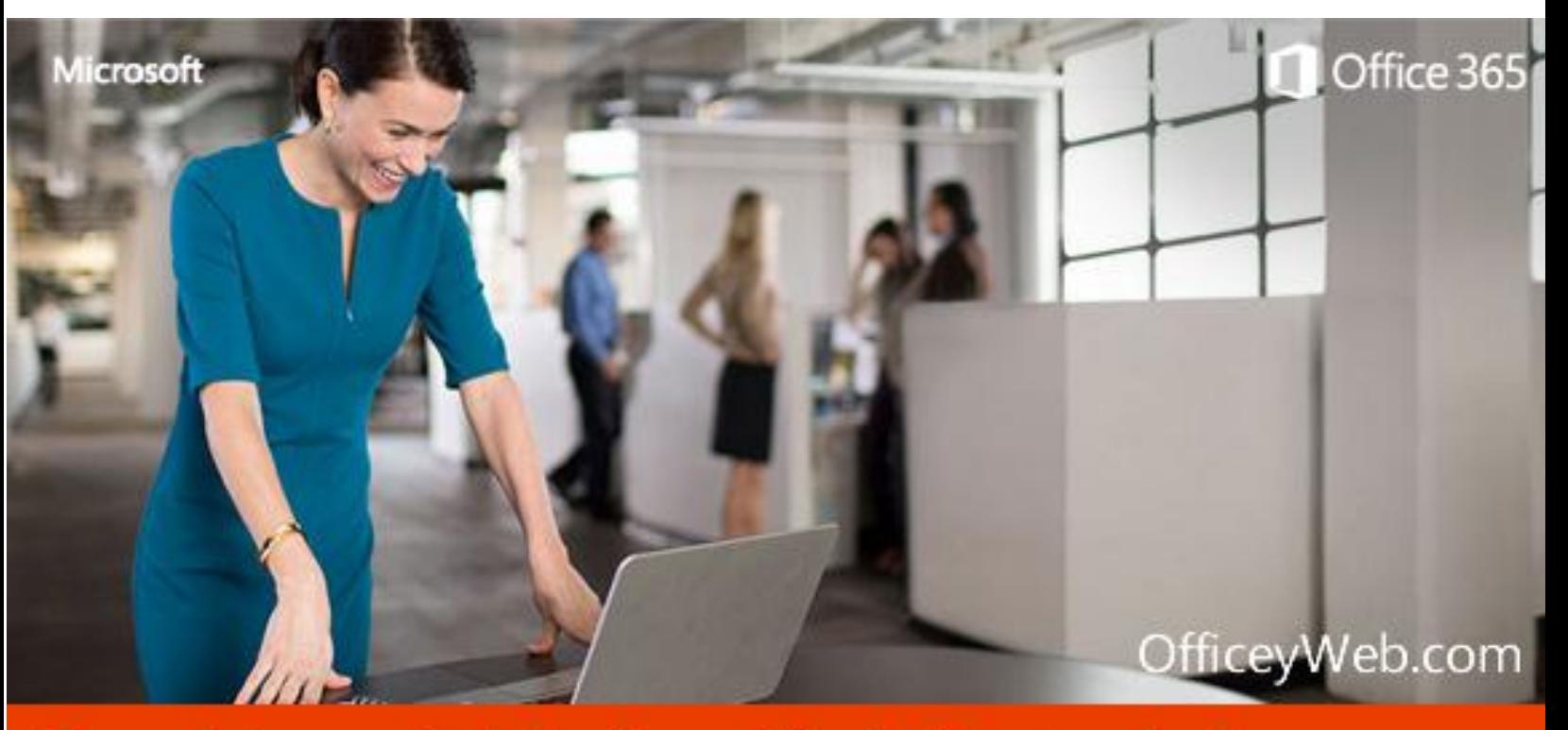

# Manual de usuario | Configuración de Cuentas de Correo

## Manual para configurar Cuentas de Correo

Contenido:

- 1. Los Correos electrónicos
- 2. Ver nuestros correos desde la web en "WebMail"
- 3. Configurar mi cuenta de correo en Microsoft Outlook 2010
- 4. Configurar una cuenta adicional
- 5. Guardando mis correos para configurarlos en otra PC
- 6. Guardar mis contactos
- 7. Enviar un correo en Microsoft Outlook 2010

Página | 1  $\blacksquare$  - Consultas sobre capacitaciones y comentarios a: soporte@officeyweb.com

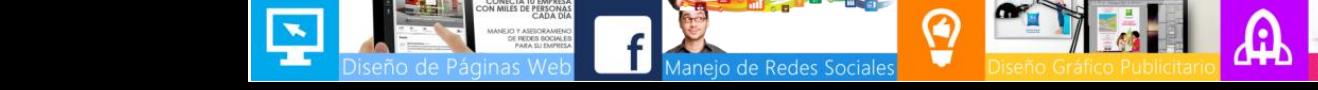

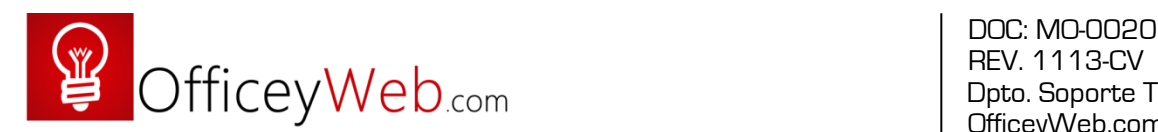

## 1. Los Correos electrónicos

Una dirección de correo electrónico es un conjunto de palabras que identifican a una persona que puede enviar y recibir correos. Cada dirección es única, pero no siempre pertenece a la misma persona, por dos motivos: puede darse un robo de cuenta e identidad y el correo se da de baja, por diferentes causas, y una segunda persona lo cree de nuevo.

Un ejemplo es persona@servicio.com, que se lee persona arroba servicio punto com. El signo @ (llamado arroba) siempre está en cada dirección de correo, y la divide en dos partes: el nombre de usuario (a la izquierda de la arroba; en este caso, persona), y el dominio en el que está (lo de la derecha de la arroba; en este caso, servicio.com). La arroba también se puede leer "en", ya que persona@servicio.com identifica al usuario persona que está en el servidor servicio.com (indica una relación de pertenencia).

Una dirección de correo se reconoce fácilmente porque siempre tiene la @, donde la @ significa "pertenece a..."; en cambio, una dirección de página web no. Por ejemplo, mientras que http://www.servicio.com/ puede ser una página web en donde hay información (como en un libro), persona@servicio.com es la dirección de un correo: un buzón a donde se puede escribir.

Lo que hay a la derecha de la arroba es precisamente el nombre del proveedor que da el correo, y por tanto es algo que el usuario no puede cambiar, pero se puede optar por tener un dominio. Por otro lado, lo que hay a la izquierda depende normalmente de la elección del usuario, y es un identificador cualquiera, que puede tener letras, números, y algunos signos.

Es aconsejable elegir en lo posible una dirección fácil de memorizar para así facilitar la transmisión correcta de ésta a quien desee escribir un correo al propietario, puesto que es necesario transmitirla de forma exacta, letra por letra. Un solo error hará que no lleguen los mensajes al destino.

Es indiferente que las letras que integran la dirección estén escritas en mayúscula o minúscula. Por ejemplo, persona@servicio.com es igual a [Persona@Servicio.Com.](mailto:Persona@Servicio.Com)

#### **Proveedor de correo**

Para poder enviar y recibir correo electrónico, generalmente hay que estar registrado en alguna empresa que ofrezca este servicio (gratuito o de pago). El registro permite tener una dirección de correo personal única y duradera, a la que se puede acceder mediante un nombre de usuario y una Contraseña.

Hay varios tipos de proveedores de correo, que se diferencian sobre todo por la calidad del servicio que ofrecen. Básicamente, se pueden dividir en dos tipos: los correos gratuitos y los de pago.

#### **Gratuitos**

Los correos gratuitos son los más usados, aunque incluyen algo de publicidad: unos incrustada en cada mensaje, y otros en la interfaz que se usa para leer el correo.

Página | 2  $-$  Consultas sobre capacitaciones y comentarios a: soporte@officeyweb.com

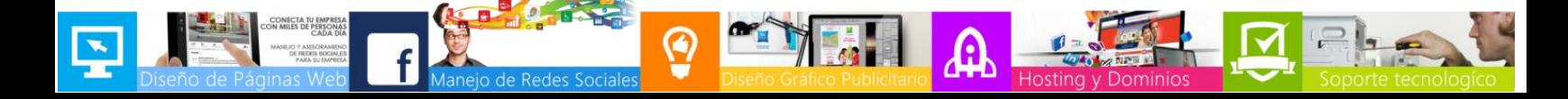

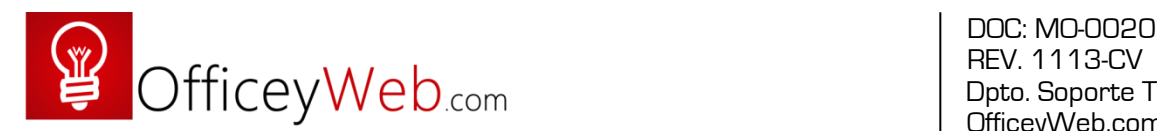

Muchos sólo permiten ver el correo desde un sitio web propio del proveedor, para asegurarse de que los usuarios reciben la publicidad que se encuentra ahí. En cambio, otros permiten también usar un programa de correo configurado para que se descargue el correo de forma automática.

Una desventaja de estos correos es que en cada dirección, la parte que hay a la derecha de la @ muestra el nombre del proveedor; por ejemplo, el usuario gapa puede acabar teniendo gapa@hotmail.com. Este tipo de direcciones desagradan a algunos (sobre todo, a empresas [\[1\]\)](http://www.precedente.es/precedentes/politica2.php) y por eso es común comprar un dominio propio, para dar un aspecto más profesional.

### **De pago**

Los correos de pago normalmente ofrecen todos los servicios disponibles. Es el tipo de correo que un proveedor de Internet da cuando se contrata la conexión.

También es muy común que una empresa registradora de dominios venda, junto con el dominio, varias cuentas de correo para usar junto con ese dominio (normalmente, más de 1).

### **Correo web**

Casi todos los proveedores de correo dan el servicio de correo web: permiten enviar y recibir correos mediante un sitio web diseñado para ello, y por tanto usando sólo un navegador web. La alternativa es usar un programa de correo especializado.

### **Cliente de correo**

También están los clientes de correo electrónico, que son programas para gestionar los mensajes recibidos y poder escribir nuevos.

Suelen incorporar muchas más funcionalidades que el correo web, ya que todo el control del correo pasa a estar en el ordenador del usuario. Por ejemplo, algunos incorporan potentes filtros anti-correo no deseado.

Por el contrario, necesitan que el proveedor de correo ofrezca este servicio, ya que no todos permiten usar un programa especializado (algunos sólo dan correo web). En caso de que sí lo permita, el proveedor tiene que explicar detalladamente cómo hay que configurar el programa de correo.

Esta información siempre está en su sitio web, ya que es imprescindible para poder hacer funcionar el programa, y es distinta en cada proveedor. Entre los datos necesarios están: tipo de conexión (POP o IMAP), dirección del servidor de correo, nombre de usuario y contraseña. Con estos datos, el programa ya es capaz de obtener y descargar nuestro correo.

El funcionamiento de un programa de correo es muy diferente al de un correo web, ya que un programa de correo descarga de golpe todos los mensajes que tenemos disponibles, y luego pueden ser leídos sin estar conectados a Internet (además, se quedan grabados en el ordenador). En cambio, en un sitio web se leen de uno en uno, y hay que estar conectado a la red todo el tiempo.

Algunos ejemplos de programas que realizan las funciones de cliente de correo electrónico son Mozilla Thunderbird, Outlook Express y Microsoft Outlook

Página | 3 - Consultas sobre capacitaciones y comentarios a: soporte@officeyweb.com

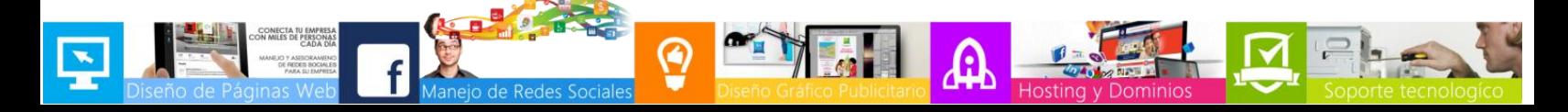

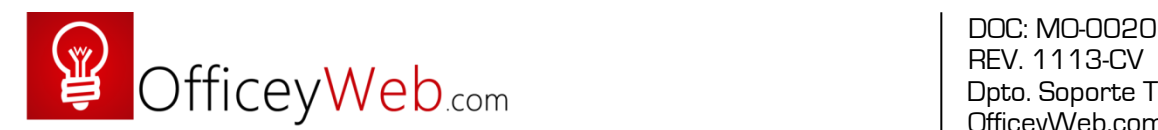

## 2. Ver nuestros correos desde la web en "WebMail"

- 1. Escribir la siguiente dirección: [www.midominio.com/webmail](http://www.midominio.com/webmail)
- 2. Aparecerá la siguiente ventana:

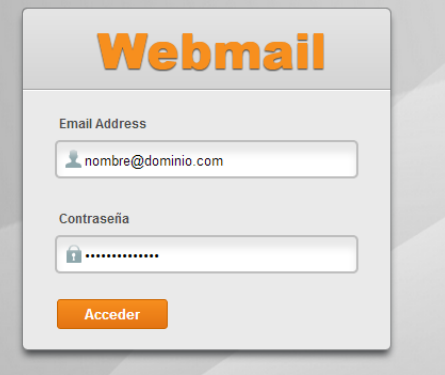

- 3. Escribir su cuenta de correo y su contraseña y luego dar clic al botón acceder.
- 4. Luego a parecerá la siguiente ventana de acceso

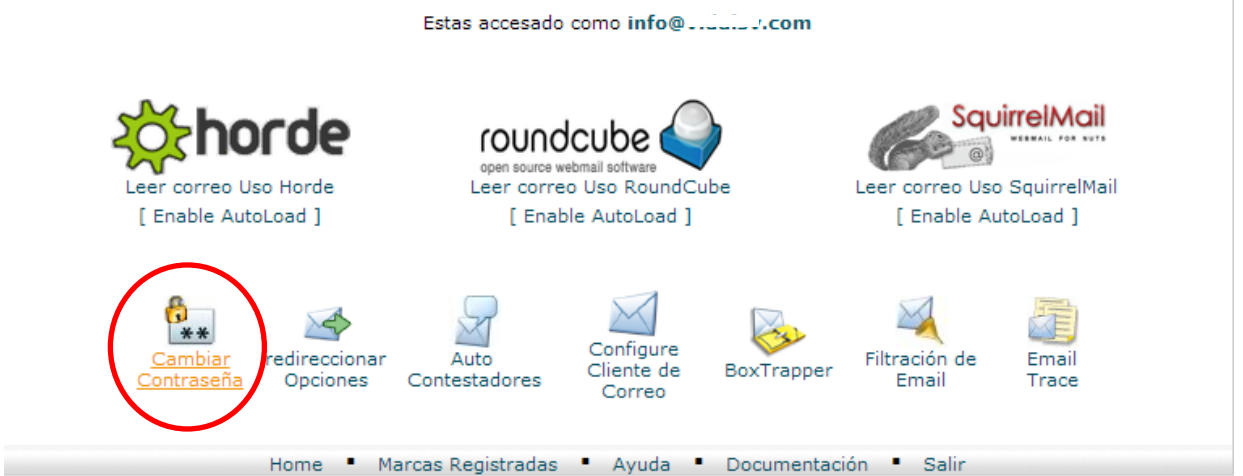

Desde esta ventana usted podrá:

- a) Cambiar su contraseña.
- b) Configurar redirecciones, autocontestadores y otros
- c) Ingresar a su cuenta de correo desde cualquier servidor Horde, **Roundcube**, SquierrelMail, en la opción: "Leer correo uso" (Recomendamos Roundcube por la facilidad)

Página | 4  $-$  Consultas sobre capacitaciones y comentarios a: soporte@officeyweb.com

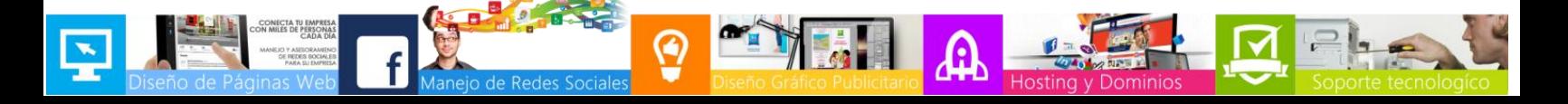

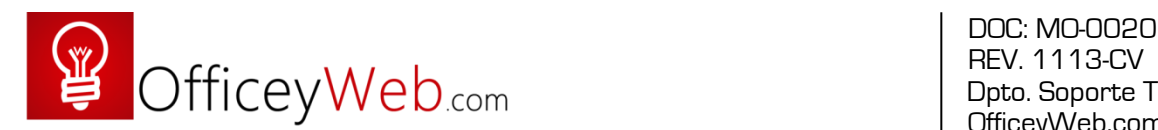

## 3. Configurando las cuentas en Outlook

(Aplicable para Ms Outlook 2010)

Hacer clic con para iniciar el programa, si es la primera vez que abrimos este programa, aparecerá la siguiente ventana, que nos da un asistente para configurar las cuentas.

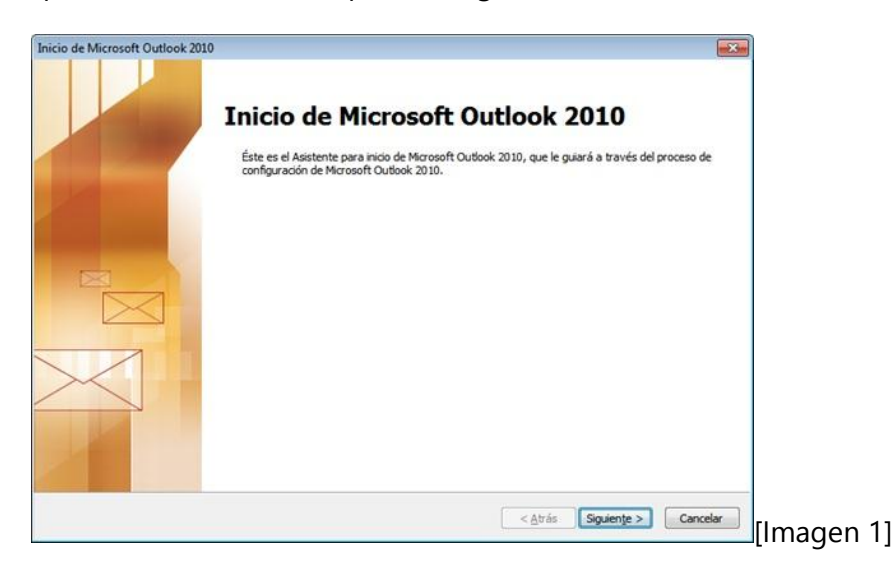

Damos **Siguiente** y veremos la siguiente pantalla.

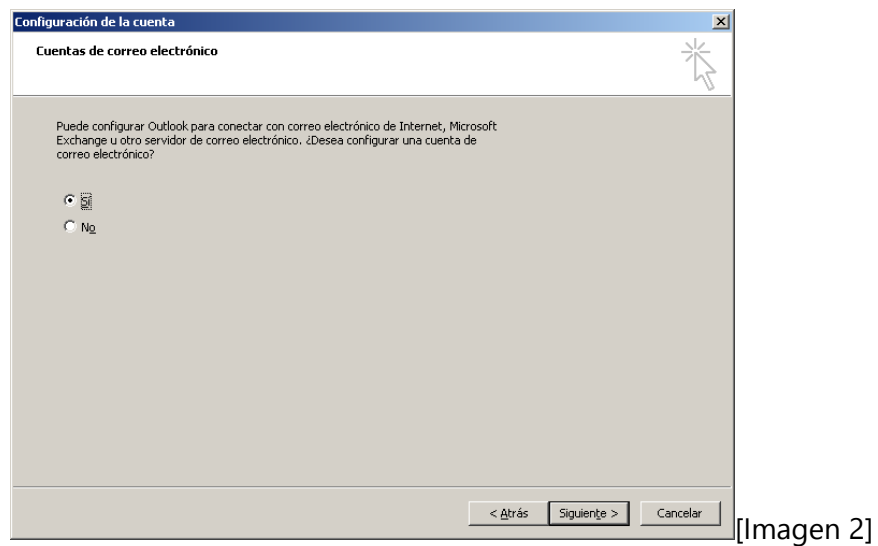

Seleccionamos la opción **Sí**, pulsamos **Siguiente**.

Ahora aparecerá la siguiente ventana

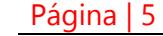

Página | 5 - Consultas sobre capacitaciones y comentarios a: soporte@officeyweb.com

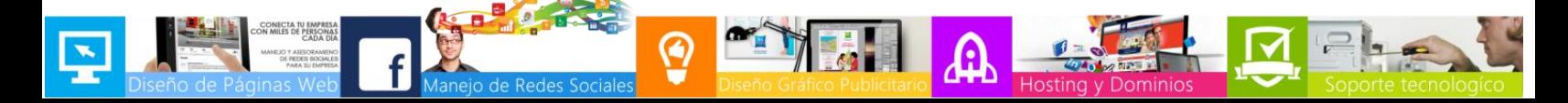

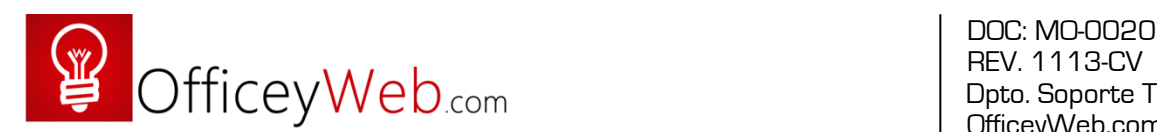

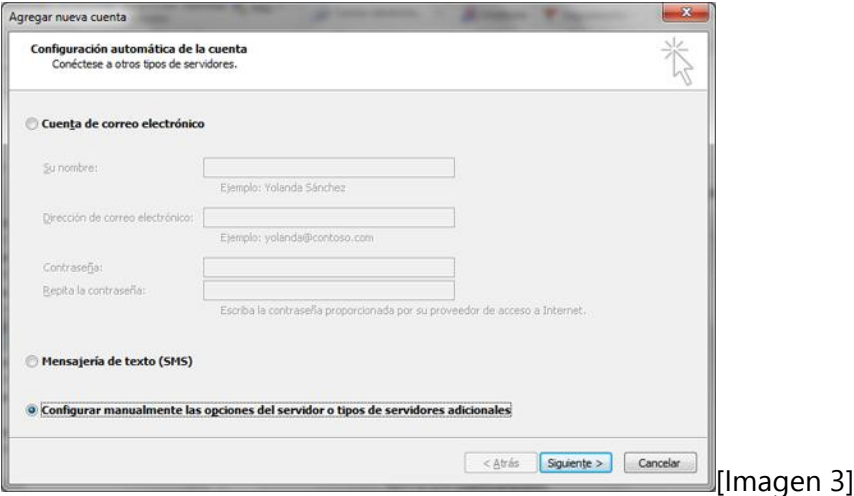

En la siguiente ventana tendremos que seleccionar la opción **Configurar manualmente...** y pulsar en **Siguiente**, como muestra la imagen.

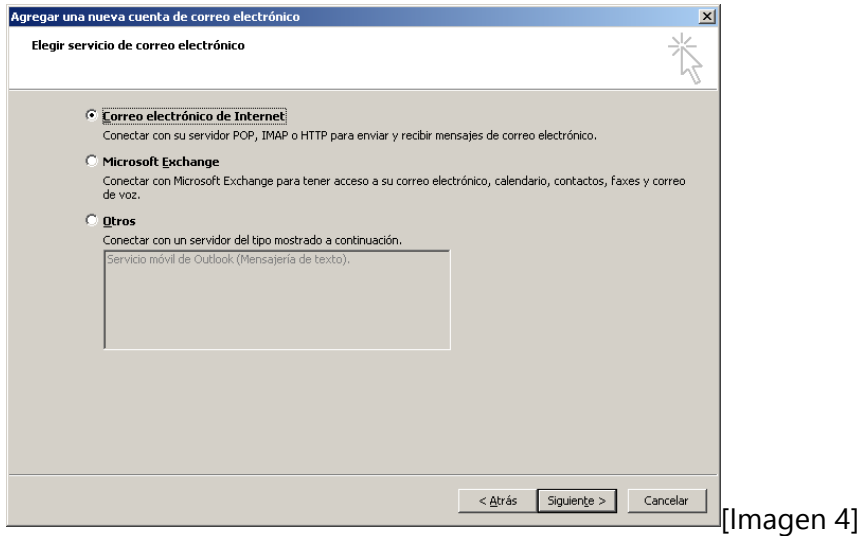

En la siguiente ventana tendremos que elegir el servicio **Correo electrónico de Internet** y pulsar en **Siguiente**, como muestra la imagen.

La siguiente ventana requiere un poco más de atención. En este formulario residen los datos de configuración de la cuenta que estamos agregando.

La siguiente imagen ilustra un ejemplo de configuración para mi cuenta, por lo que para su cuenta deberá de realizar algunos cambios, ya que lo único que tendrán en común será el apartado "Información del servidor".

Página | 6  $-$  Consultas sobre capacitaciones y comentarios a: soporte@officeyweb.com

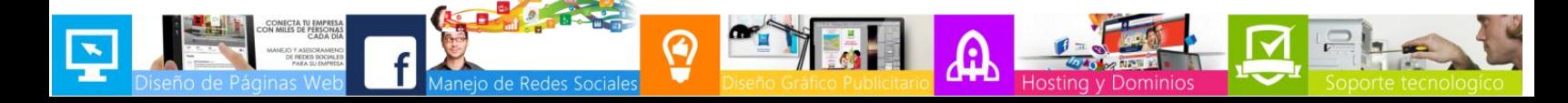

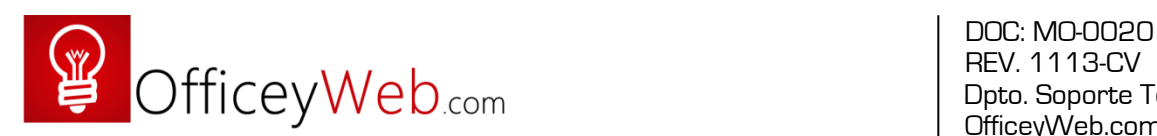

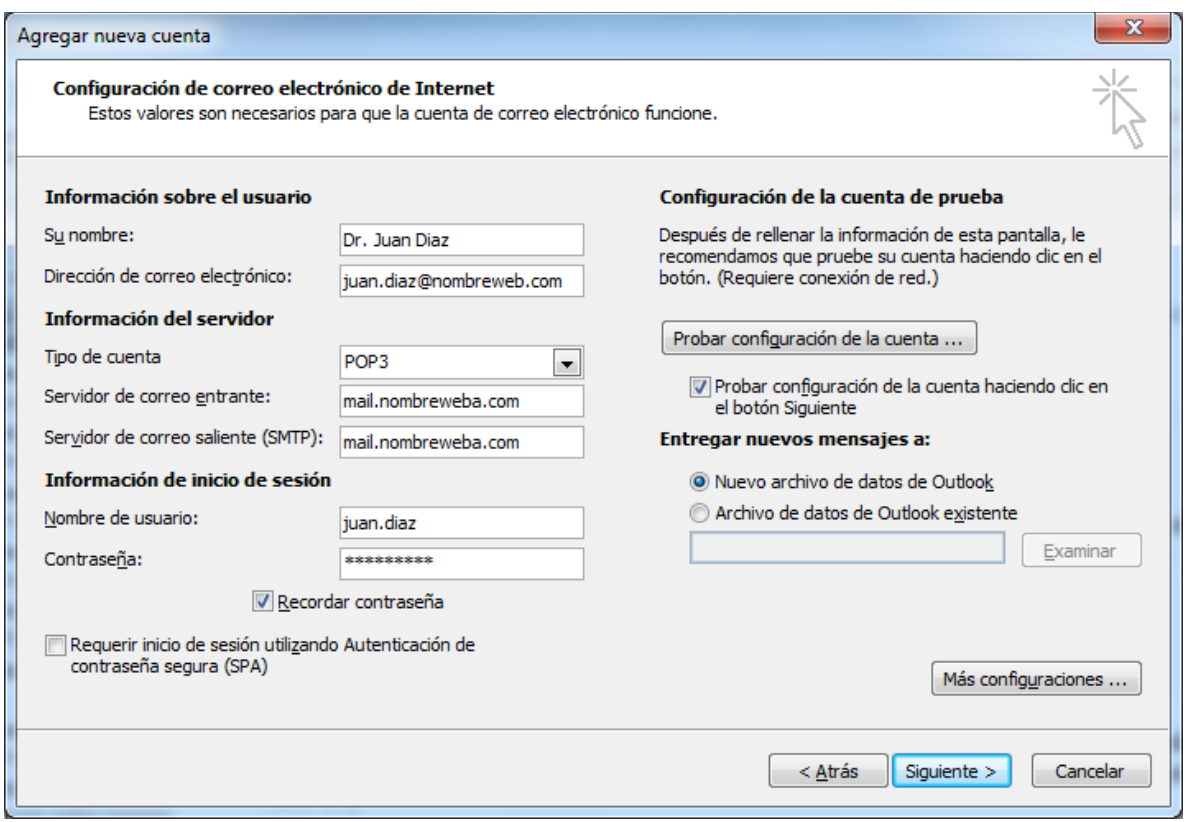

### [Imagen 5]

Empecemos con la "Información sobre el usuario":

- Su nombre: en este campo escriba el nombre con el que quiere que se reciban sus correos.
- $\bullet$  Dirección de correo electrónico: en este apartado escriba su dirección de correo de su empresa, es decir, la que acaba en "nombreweb.com"

El apartado de "Información del servidor" lo dejamos como aparece en la imagen anterior (sustituyendo la palabra: "nombreweba" por su dominio ) ya que será común para todas las cuentas del dominio.

Respecto a la "Información de inicio de sesión":

- Nombre de usuario: en este campo escriba lo que aparece delante de la @ en su dirección de correo electrónico.
- Contraseña: si usted lo desea puede hacer que Outlook recuerde su contraseña y no tenga que escribirla cada vez que abra el programa. Para ello marque la casilla "Recordar contraseña" y escriba en el campo "Contraseña" su contraseña, la cual aparecerá en la pantalla oculta para mayor seguridad.

Para finalizar damos clic en siguiente y listo, hemos terminado.

#### Página | 7  $\blacksquare$  - Consultas sobre capacitaciones y comentarios a: soporte@officeyweb.com

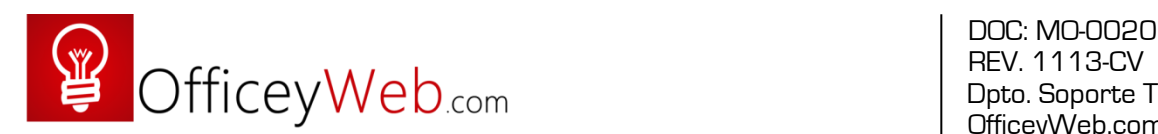

## 4. Agregando más cuentas de correo

En Outlook podemos agregar más cuentas de correo y tener muchas cuentas, lo podemos hacer desde la siguiente opción:

Ficha: Archivo/Información/ **+Agregar cuenta**

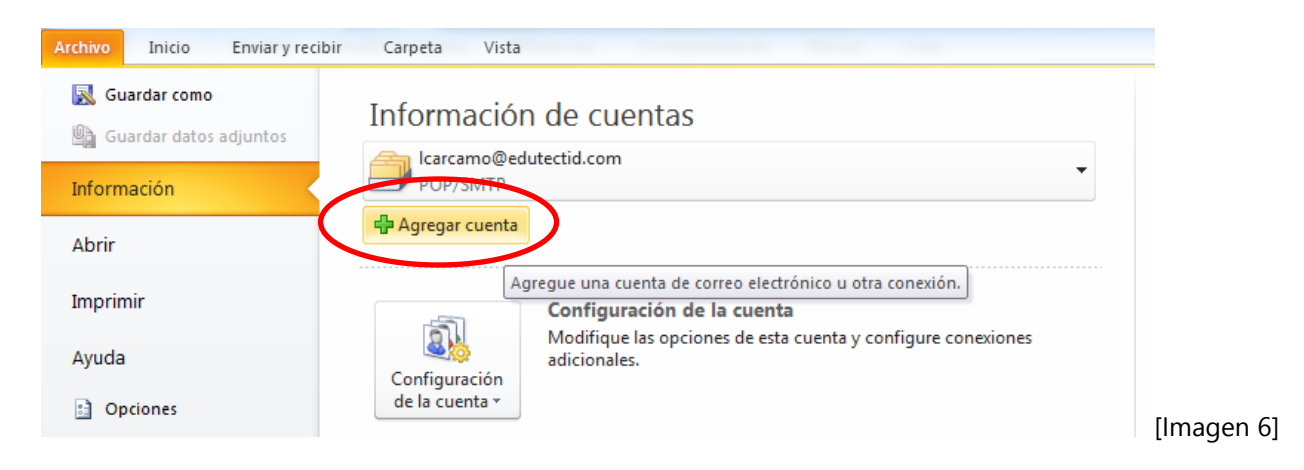

Y aparecerá, la ventana mostrada en la imagen N° 7

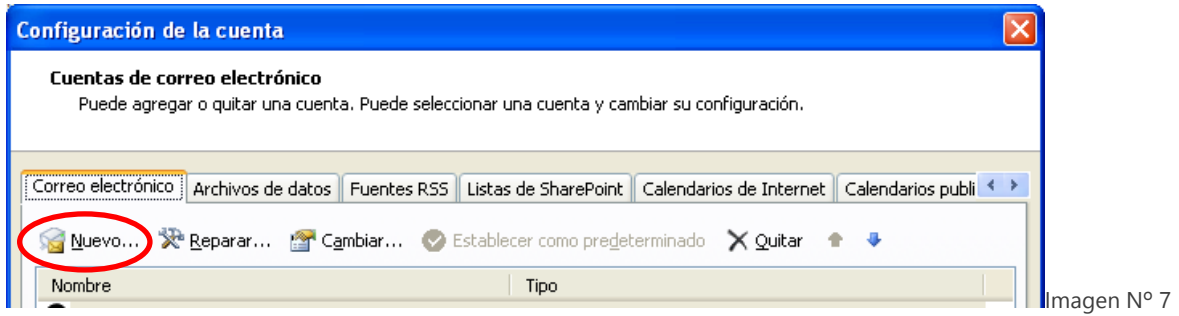

Clic en el botón **Nuevo** y a seguir los pasos de la imagen Nº 3

Página | 8 - Consultas sobre capacitaciones y comentarios a: soporte@officeyweb.com

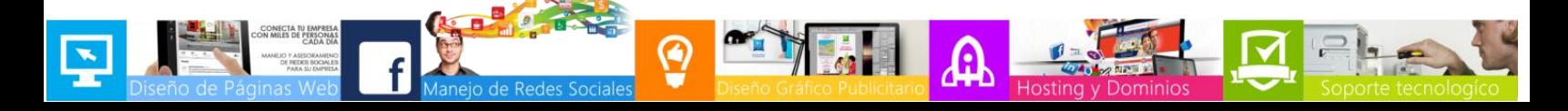

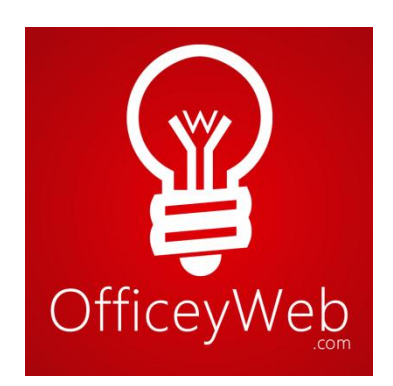

Design Studio • Web Design • Social Marketing En diseño, publicidad y tecnologías<br>Simplemente somos Expertos

Design Studio . Web Design . Social Marketing

Educación y Tecnología, S.A. de C.V. (OfficeyWeb.com) 29 Calle Poniente, No. 222, San Salvador San Salvador, El Salvador, C.A. Tel. (503) 2131-0702, Email: ventas@OfficeyWeb.com Página Web: http://www.OfficeyWeb.com Facebook.com/Diseño de Páginas Web El Salvador

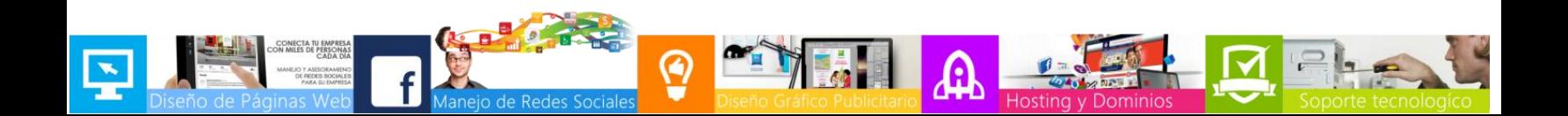